### Passo a passo LOGIN E CADASTRO - Clientes baixa tensão

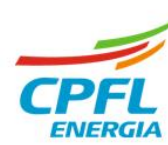

# **Solicitação de acesso**

O serviço **"solicitar acesso"** permite um cliente, titular ou não titular, solicitar acesso a uma instalação de outro titular de documento CNPJ ou documento CPF.

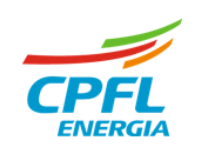

### **Fluxo Solicitar acesso**

Se o cliente que é titular de instalação, mas deseja e precisa do acesso a instalação de pessoa jurídica, então deverá clicar em **"solicitar acesso"**

#### ➢ **Seleção de instalação**

Se existir mais de uma instalação, basta passar o mouse em cima do nome e clicar na opção SOLICITAR ACESSO.

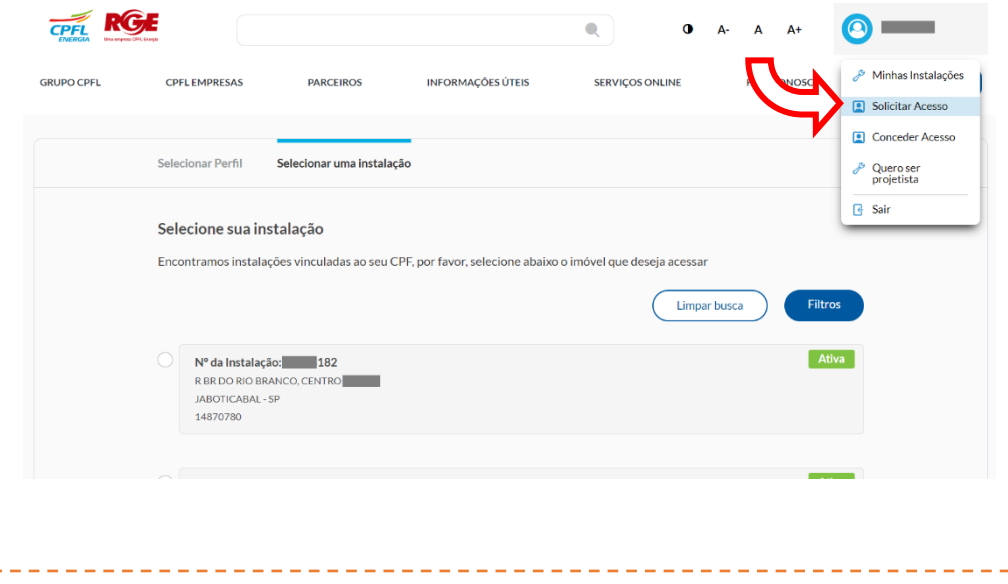

#### ➢ **Home da instalação**

Caso possua apenas uma instalação vinculada ao seu CPF. Usuário deve seguir para para a Home Page da instalação.

Basta clicar na opção ACESSE AQUI na home e depois na **opção de "solicitar acesso"** 

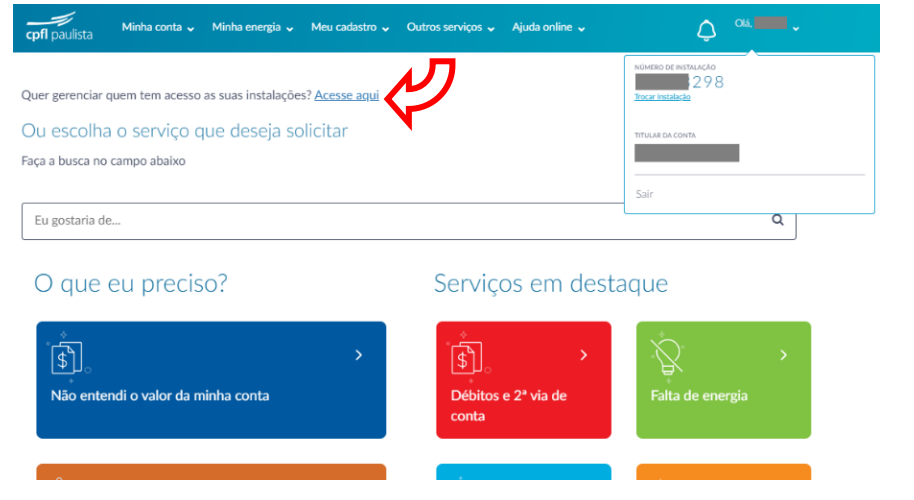

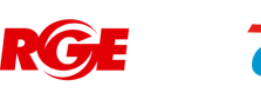

### **Fluxo Solicitar acesso**

Se o cliente que não é titular de nenhuma instalação, mas deseja e precisa do acesso a instalação de pessoa jurídica, então deverá clicar em "solicitar acesso"

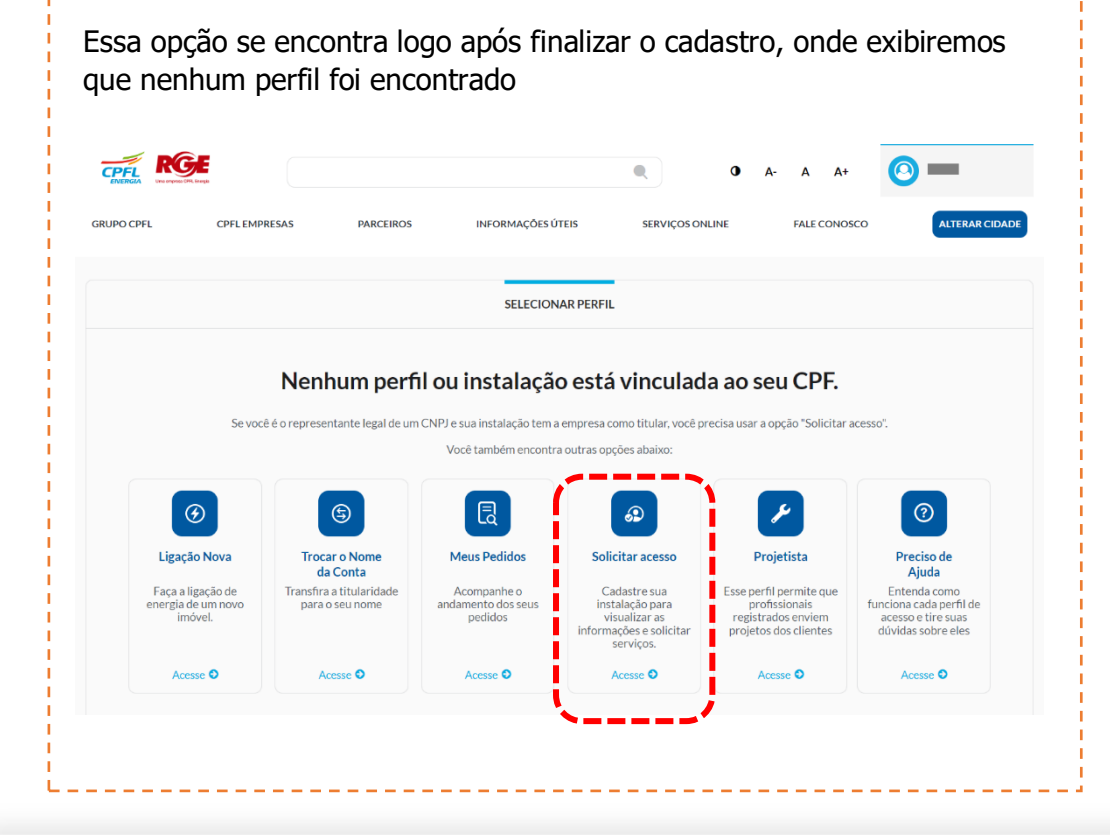

Ou caso tenha fechado a tela esquerda, então ele poderá passar o mouse em cima do nome "componente de login" em seguida em clicar em **"solicitar acesso**"

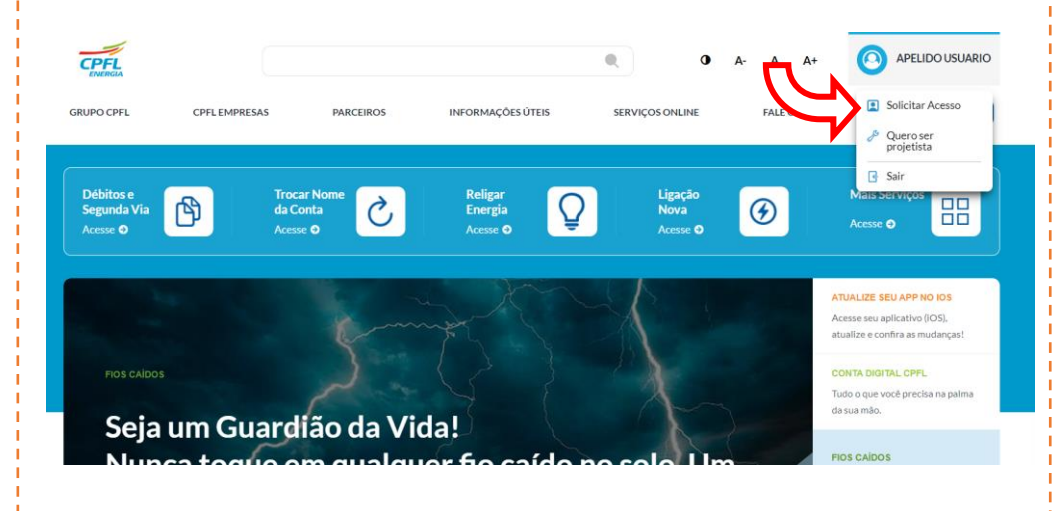

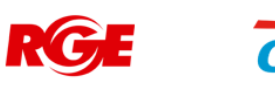

## **Fluxo Solicitar acesso** – Como encontrar instalação.

Após clicar em **"solicitar acesso"** é necessário buscar a instalação que precisa do acesso.

A localização da instalação pode ser pelo código da instalação (número), endereço do imóvel, número do medidor ou número do CNPJ ou caso seja de outro CPF, pelo número do CPF.

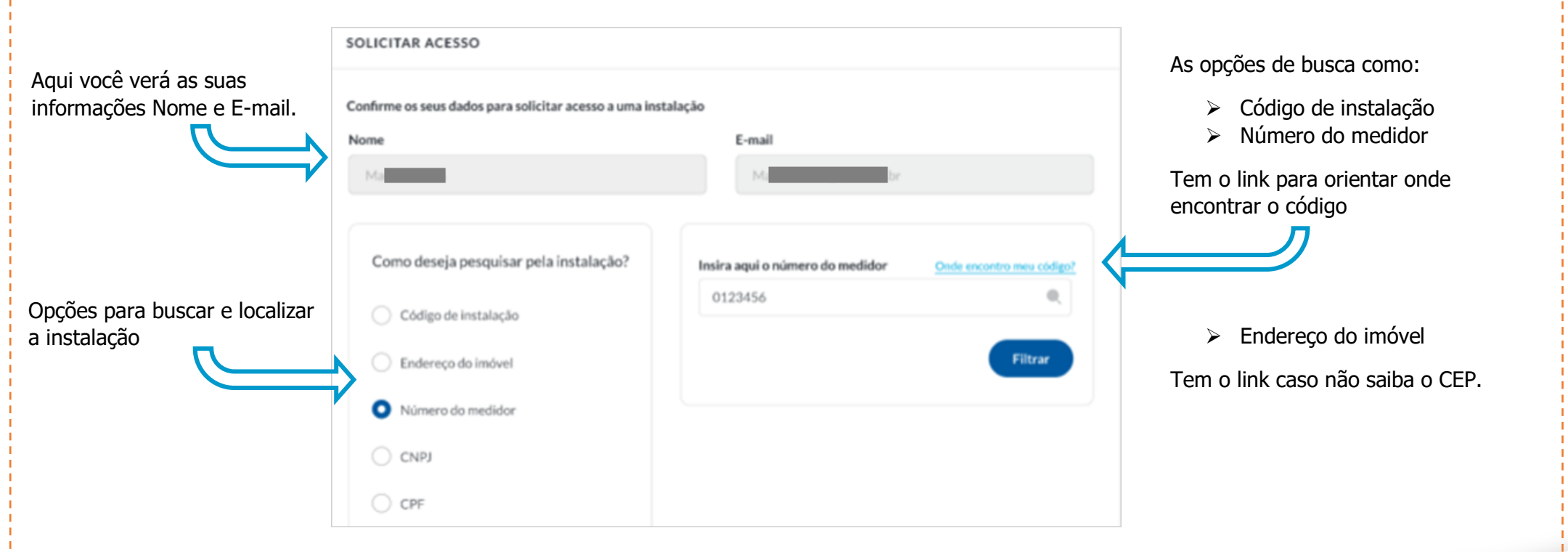

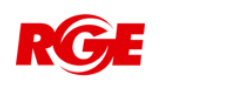

### **Fluxo Solicitar acesso** – Para instalações de outro CPF

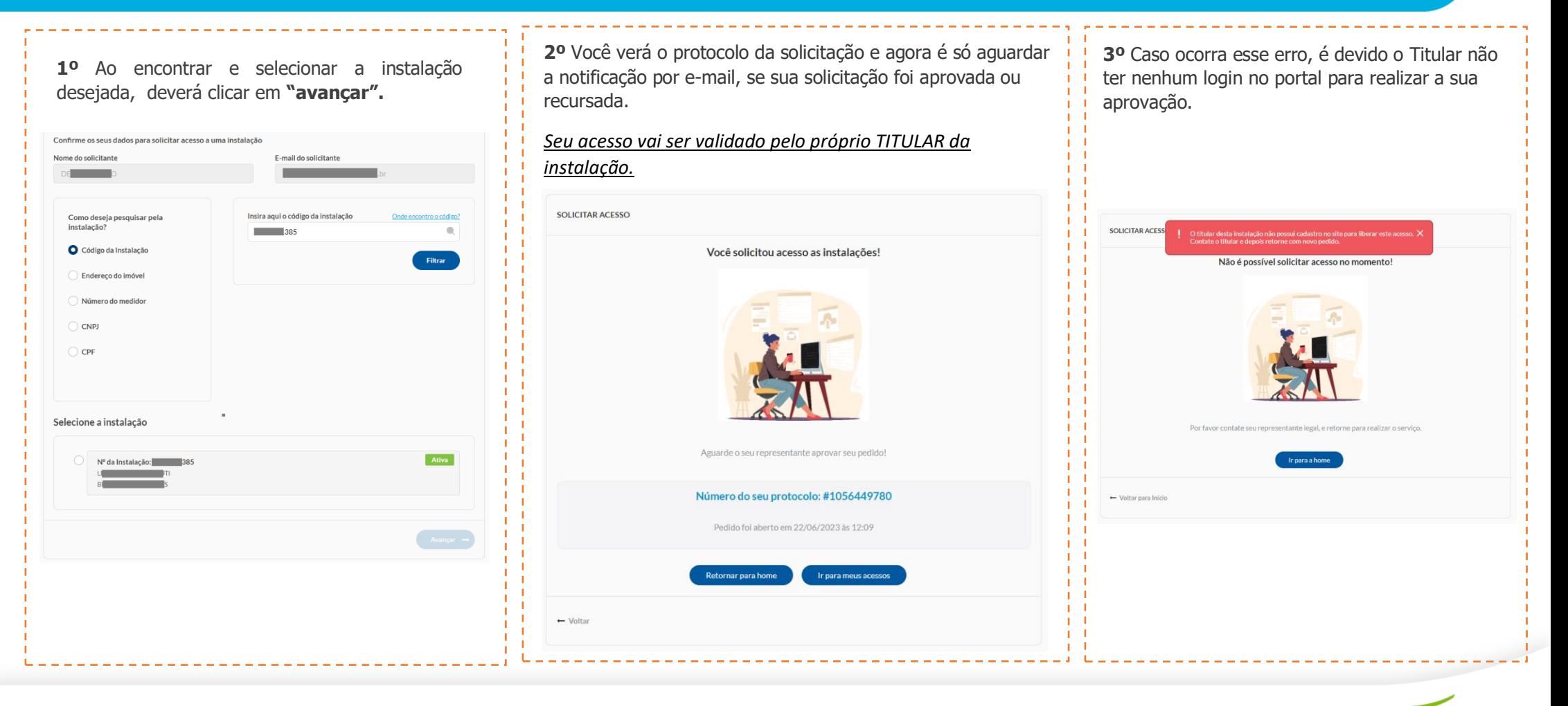

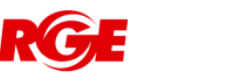